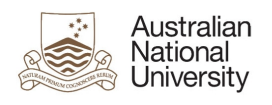

## **Expense Delegate Setup**

## **1. Overview**

In Concur, a Delegate is someone who is authorized to process and/or approve Expense Claims on behalf of another user. Some important points about Delegates:

- Delegates can prepare, but not approve the same expense claim.
- Delegates cannot complete an online Missing Receipts Declaration on behalf of someone else.

This Guide provides instructions on how to assign a Delegate to prepare or approve expense claims for you.

## **2. Delegating an Expense Prepare/Submit or Approval User**

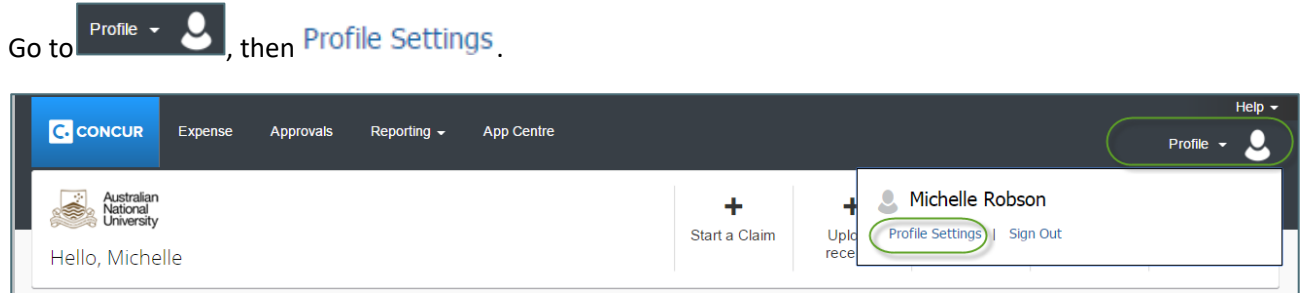

On the Profile Options page, select 'Expense Delegates'

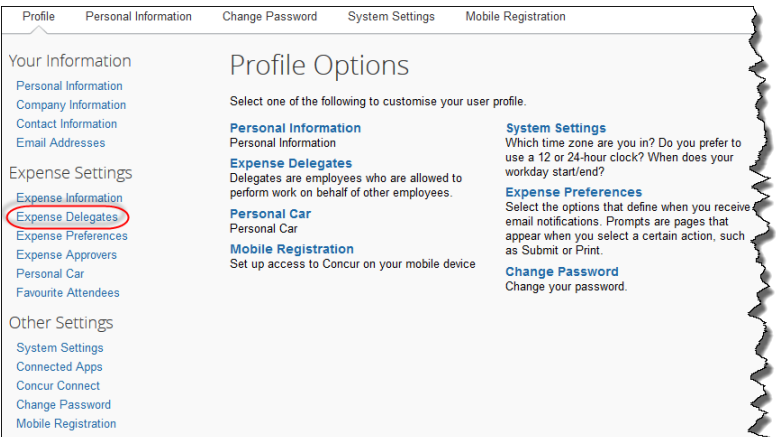

On the Expense Delegates page:

- **a.** Click Add. A search bar appears. Enter the name or Employee ID of the person you want to assign as your delegate and choose them from the search list.
- **b.** Click the Add button to the right of the search field.

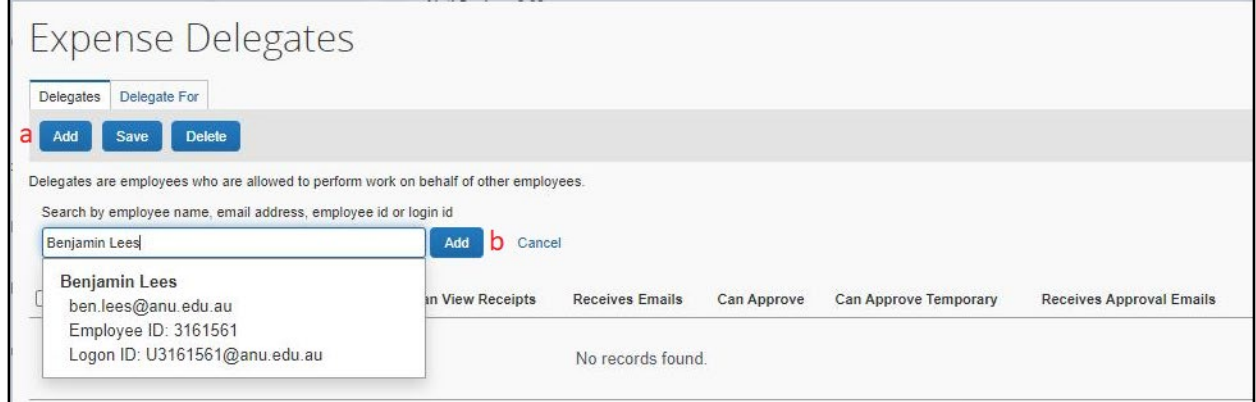

The selected name is added to the Delegates list.

- 2) Select the responsibilities you wish this delegate to perform on your behalf, once complete Click Save
- 3) The next time your delegates log into Concur, they will be able to "Act as another user" for your profile to perform the functions you have given them permission to perform
- Delete 4) If the delegate is no longer required, select the delegate on the page and click

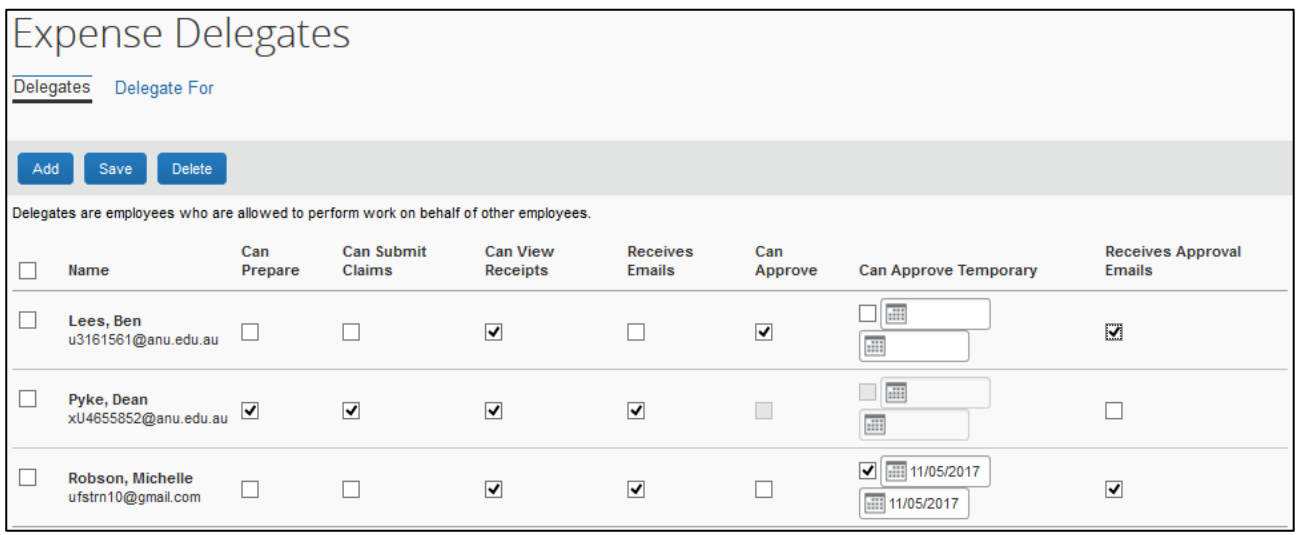

Expense Delegate Rights include:

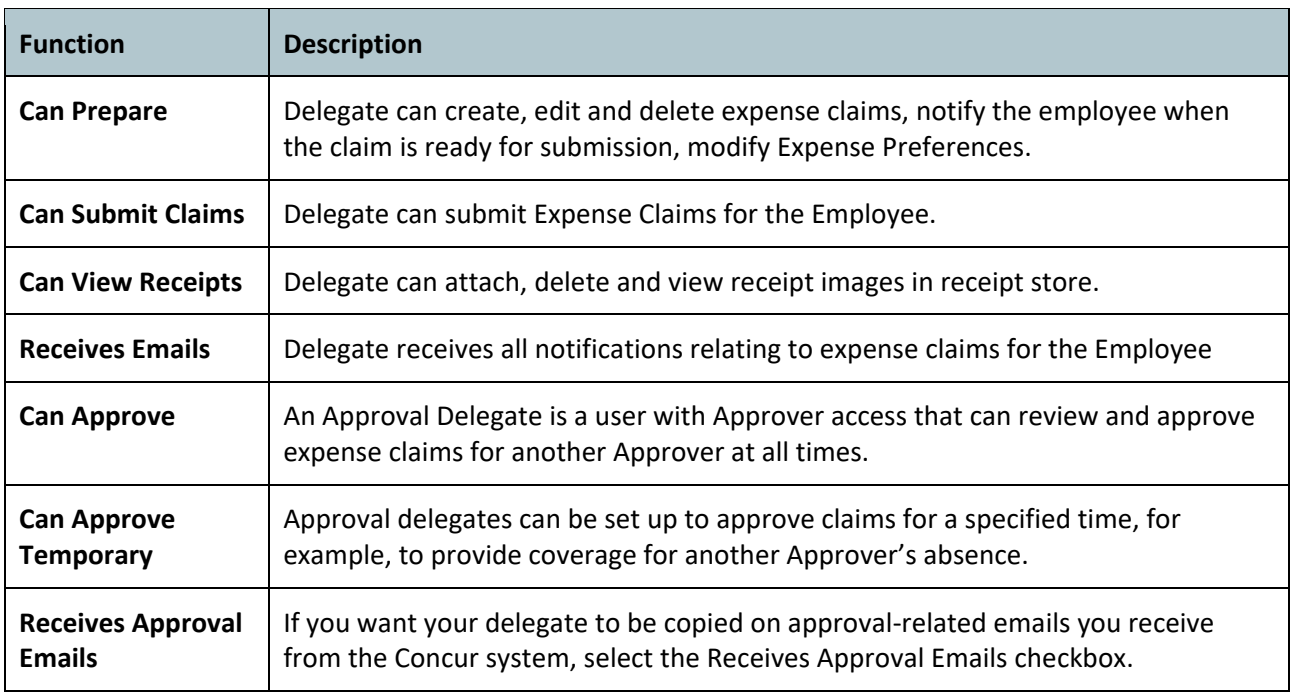

## **3. Additional Information**

For additional information and user guides please visit the Concur Expense Management page:

<https://services.anu.edu.au/information-technology/software-systems/concur-expense-management>